# MiniDragon+ Trainer

For Freescale HCS12 microcontroller family

User's Manual Revision 1.00

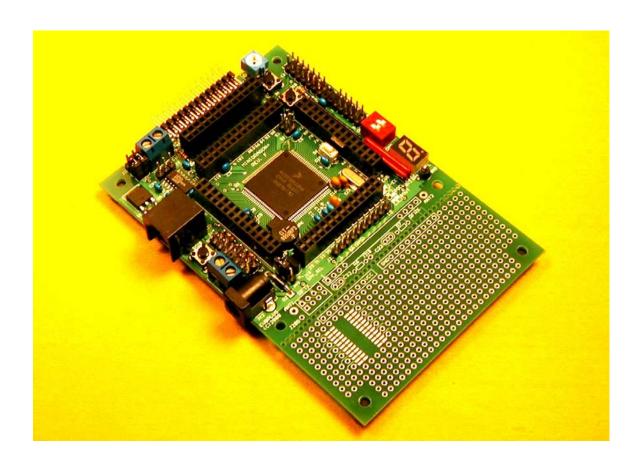

# **Table OF Contents**

| Chapter 1. | Introduction                            | 4  |
|------------|-----------------------------------------|----|
| 1.1        | Welcome                                 | 4  |
| 1.2        | MC9S12DG256 features and memory map     | 5  |
| 1.3        | On-board hardware features              | 8  |
| 1.4        | I/O pin usage                           | 9  |
| Chapter 2. | Quick Start                             | 12 |
| 2.1        | Install software from CD                | 12 |
| 2.2        | Getting Started                         | 13 |
| 2.3        | Test hardware                           | 15 |
| Chapter 3. | Software Desriptions                    | 16 |
| 3.1        | Bootloader and D-BUG12 monitor          | 16 |
|            | 3.1.1 EVB mode                          | 16 |
|            | 3.1.2 Jump to EEPROM mode               | 17 |
|            | 3.1.3 BDM POD mode                      | 17 |
|            | 3.1.4 Bootloader mode                   | 20 |
| 3.2        | Making a simple assembly program in RAM | 21 |
| 3.3        | Software development                    | 23 |
| Chapter 4. | Hardware Descriptions                   | 24 |
| 4.1        | Power LED                               | 25 |
| 4.2        | Jumper switches and pushbuttons         | 25 |
| 4.3        | Seven-Segment LED display               | 25 |
| 4.4        | Trimmer pot                             | 25 |
| 4.5        | Speaker                                 | 26 |
| 4.6        | Dual RS232 communication ports          | 26 |
| 4.7        | LCD display module                      | 27 |
| 4.8        | Keypad                                  | 28 |
| 4.9        | All jumper settings                     | 29 |

| Chapter 5. | EmbeddedGNU                     | 30 |
|------------|---------------------------------|----|
| Chapter 6. | Code Warrior and serial monitor | 32 |
| Chapter 7. | PLL code                        | 33 |
| Chapter 8. | Appendix                        | 34 |
| 8.1        | D-Bug12 utility routines        | 34 |
| 8.2        | Interrupt vector tables         | 35 |
| 8.3        | Useful web links                | 38 |
| 8.4        | Troubleshooting notes           | 38 |

**Note:** For Oakland university students taking CS/ECE470/570 and EGR280 or other users who will use Code Warrior IDE with serial monitor:

 This manual is written for the board that is pre-installed with bootloader and D-Bug12 monitor. For Oakland university students, the board is pre-installed with serial monitor and a factory test program. The software installation on the page 12 is not needed. Once the serial monitor is installed the board will not work with AsmIDE or other terminal program.

The left DIP switch of S7 has been set in the "up" position as a factory default setting for running the test program. When the board is turned on, it will display a diagnostic code "U-4-3" on the 7-segment LED before running the test program. If it displays "5-4-3" then the left DIP switch of S7 is reset in the "low" position. You have to set it in the "up" position and then press the reset button. The functions of the test program are described in the test16,asm in the CDROM\Code\_Warrior\examples. The "U" stands for running User program. After running through the test program you have to reset the left DIP switch of S7 in the "low" position for interfacing with Code Warrior IDE. Oakland university students should follow their professor's instructions to operate the board.

2. When the left DIP switch of S7 is reset in the "up" position, then if you press the reset button, the small 7-segment LED should display a diagnostic code "5-4-3" momentarily. The number 5 means letter S which stands for Serial monitor mode, the number 4 stands for single chip mode and the number 3 means that 2 switches (S3, S4) are open. Here is the code explanation:

Second number: 4 = Single chip mode, 6 = Narrow expended mode, 7 = Wide expended

mode

Third number: 0 = S3 and S4 closed, 1 = S3 open and S4 closed,

2 = S3 closed and S4 open, 3= S3 and S4 open

## **Chapter 1. Introduction**

#### 1.1 Welcome

Thank you very much for purchasing the MiniDragon+ trainer. The MiniDragon+ trainer is a low-cost, feature-packed training board for the Freescale HCS12 microcontroller family. It is compatible with the Freescale 9S12DP256EVB board and other similar development boards on the market today, but it also incorporates many on-board peripherals that make this board one of the best trainers in universities around the world.

For engineers, it is a convenient prototype system suitable for designers who want to rapidly develop and prototype new HCS12 applications. For students, it can not only to be used as a general trainer for freshman and sophomore students, but also as a powerful platform for senior projects as well. The compact size and new features of the MiniDragon+ board create a new potential for students at every level.

The MiniDragon+ trainer kit comes with the following items:

- 1. MiniDragon+ board
- 2. CD ROM which contains:
  - a. AsmIDE with HCS12 assembler
  - b. Sample programs with source code
  - c. Freescale application notes for the HCS12
  - d. Data sheets for on-board hardware
  - e. User's manual
  - f. Reference documents
- 3. RS232 cord
- 4. 110V AC adapter for North America customers

If you miss any part of the kit, please contact sales@EVBplus.com or call 630 894-1440 for help.

Sometime the kit includes two 6-pin IDC connectors at no charge if we have them in stock. You may use them to make a BDM cable in the future.

Please carefully examine the default jumper settings before turning on the board:

- 1. The J1 should have 2 jumpers installed in the "low" positions so the VCC (5V) will be available on the terminal block T1 for external circuits.
- 2. The J15 should have a jumper in the "top" position, so the speaker will be driven by PT5. The speaker can be driven by timer (PT5) or PWM (PP5). It defaults for PT5. Without a jumper installed on J15 the speaker won't sound.

The specification of the AC adapter is:

DC input: 110V DC output: 7.5V-9V Current rating: 300mA

Type of plug: 2.1mm female barrier plug, center positive

The AC adapter is only available to North American customers.

**WARNING:** If more power is needed in some applications, you should upgrade the AC adapter. Otherwise, the board could keep resetting itself when the VCC drops below 4.6V.

If your board sometimes resets by itself you need to upgrade your AC adapter to 9VDC output at 800mA or at 1A. Do not use an AC adapter whose DC output voltage is rated higher than 9V with this board. If an AC adapter is rated for 9V at 300mA it should have an output DC voltage about 12.5V without a load, 9V with a full load.

#### 1.2 MC9S12DG256 features and memory map:

The MiniDragon+ board may come with theMC9S12DP256CCPV or the MC9S12DG256CVPE installed. The MC9S12DG256 is the best replacement for the MC9S12DP256 since the latter has been discontinued by Freescale. The only difference between DG256 and DP256 is the number of CAN ports. The DG256 has 2 CAN ports, but the DP256 has 5 CAN ports. Other than the different number of CAN port these two microcontrollers have the same features. If you don't use more than 2 CAN ports these two chips are identical and **all datasheets and manuals** for the DP256 can be used for the DG256.

The MC9S12DG256 microcontroller consists of a powerful 16-bit CPU (central processing unit), 256K bytes of flash memory, 12K bytes of RAM, 4K bytes of EEPROM and many on-chip peripherals.

The main features of the MC9S12DG256 are listed below:

- Powerful 16-bit CPU
- 256K bytes of flash memory
- 12K bytes of RAM
- 4K bytes of EEPROM
- SCI ports
- SPI ports
- CAN 2.0 ports
- I<sup>2</sup>C interface
- 8-ch 16-bit timers
- 8-ch 8-bit or 4-ch 16 bit PWM
- 16-channel 10-bit A/D converter
- Fast 25 MHz bus speed via on-chip Phase Lock Loop
- BDM for in-circuit programming and debugging
- 112-pin LQFP package offers up to 91 I/O in a small footprint

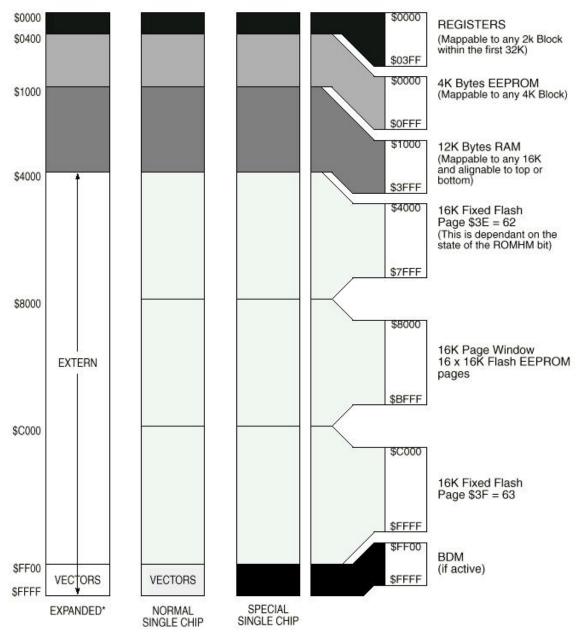

Assuming that a '0' was driven onto port K bit 7 during MCU is reset into normal expanded wide or narrow mode.

Fig 1-1: MC9S12DG256 Memory map

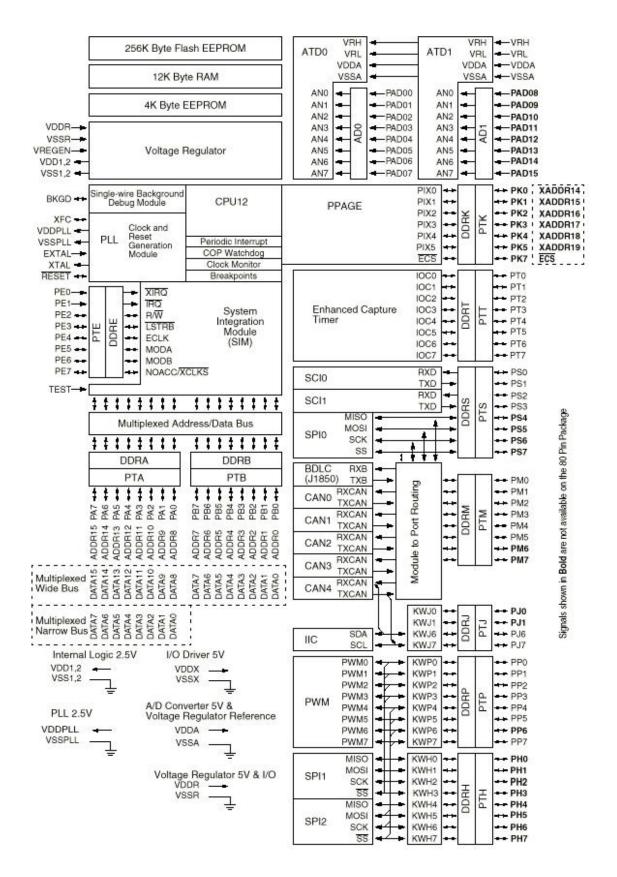

Fig 1-2: MC9S12DG256 MCU block diagram

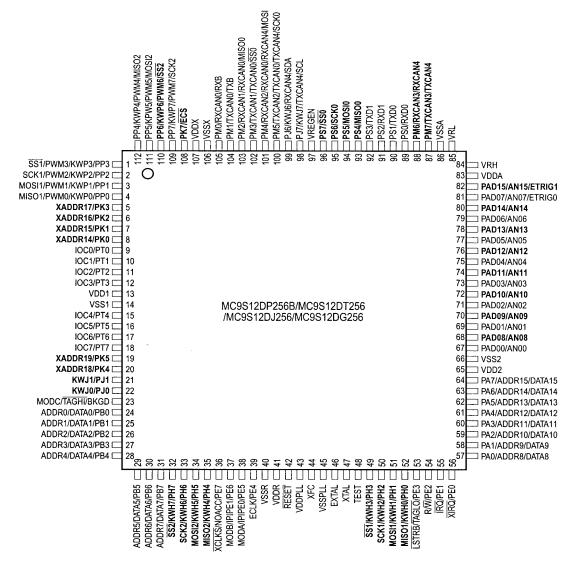

Signals shown in Bold are not available on the 80 Pin Package

Fig 1-3: MC9S12DG256 MCU pin assignments

#### 1.3 On-board hardware features:

The MiniDragon+ board includes the following features:

- Dual RS232 communication ports
- 2. CAN port (option)
- 3. SPI expansion port for interfacing external SPI devices
- 4. 7-segment LED display
- 5. Two jumper switches
- 6. Two push button switches
- 5V regulator with DC jack
- 8. Speaker to be driver by timer, or PWM signal for alarm or music applications.
- 9. Power-On LED indicator
- 10. BDM-in connector to be connected with a BDM from multiple vendors for debugging

- 11. BDM POD mode for programming other HCS12 boards. No extra hardware needed
- 12. Abort switch for stopping program when program is hung in a dead loop
- 13. Mode switch for selecting 4 operating modes: EVB, Jump-to-EEPROM, BDM POD and Bootloader
- 14. 4 X 4 keypad header
- 15. Wytec's TinyBee 3-axis accelerometer interface or GP2-D12 distance measuring sensor interface for distance measurement
- 16. Potentiometer trimmer pot for analog input
- 17. Female or male headers provides all I/O pins of the MC9S12DG256
- 18. 400-tie solderless breadboard included
- 19. Small PC board size is 5.25" X 3.40"

The MiniDragon+ board has the following features as options:

- 20. RF transmitter
- 21. RF receiver
- 22. 4 X 4 keypad
- 23. 16X2 LCD

#### 1.4 I/O Pin Usage

Many I/O pins of the MC9S12DG256 on the MiniDragon+ board are used by on-board peripherals, but thanks for the large 112-pin LQFP package, there are still many I/O pins available for your circuits on the breadboard. Also it's unlikely that all on-board peripherals will be used by one application program. So the I/O pins on unused peripheral devices can still be used by your circuits on the breadboard. For instance, if you don't connect a keypad, the entire port A will be available to your circuits. If you don't use LCD, the port K will be available as well. Port B drives H-Bridge, but if you don't connect a motor, the port B can drive any other I/O devices on the breadboard.

| Pin Name                                             | Pin#                                                                         | I/O Usage                                                                                                    |
|------------------------------------------------------|------------------------------------------------------------------------------|----------------------------------------------------------------------------------------------------|
| PA0<br>PA1<br>PA2<br>PA3<br>PA4<br>PA5<br>PA6<br>PA7 | Pin 57<br>Pin 58<br>Pin 59<br>Pin 60<br>Pin 61<br>Pin 62<br>Pin 63<br>Pin 64 | Col_0 of keypad (output) Col_1 of keypad (output) Col_2 of keypad (output) Col_3 of keypad (output) Row_0 of keypad (input) Row_1 of keypad (input) Row_2 of keypad (input) Row_3 of keypad (input) |
| PB0<br>PB1<br>PB2<br>PB3<br>PB4<br>PB5<br>PB6<br>PB7 | Pin 24<br>Pin 25<br>Pin 26<br>Pin 27<br>Pin 28<br>Pin 29<br>Pin 30<br>Pin 31 | not used not used not used not used not used not used not used not used not used not used                                                                                                    |
| PE0<br>PE1<br>PE2<br>PE3<br>PE4<br>PE5<br>PE6<br>PE7 | Pin 56<br>Pin 55<br>Pin 54<br>Pin 53<br>Pin 39<br>Pin 38<br>Pin 37<br>Pin 36 | Abort switch SW8 (input) not used not used not used not used not used not used not used not used not used                                                                                           |
| PH0<br>PH1<br>PH2<br>PH3<br>PH4<br>PH5<br>PH6<br>PH7 | Pin 52<br>Pin 51<br>Pin 50<br>Pin 49<br>Pin 35<br>Pin 34<br>Pin 33<br>Pin 32 | Segment A on display Segment B on display Segment C on display Segment D on display Segment E on display Segment F on display Segment G on display not used                                         |
| PJ0<br>PJ1<br>PJ6<br>PJ7                             | Pin 22<br>Pin 21<br>Pin 99<br>Pin 98                                         | not used<br>not used<br>not used                                                                                                    |
| PK0<br>PK1<br>PK2<br>PK3<br>PK4<br>PK5<br>PK7        | Pin 8<br>Pin 7<br>Pin 6<br>Pin 5<br>Pin 20<br>Pin 19<br>Pin 108              | RS of LCD module (output) EN of LCD module (output) DB4 of LCD module (output) DB5 of LCD module (output) DB6 of LCD module (output) DB7 of LCD module (output) not used                            |

Table 1-1: I/O pin usage list 1

| PM0 Pin 105 CAN0 PM1 Pin 104 CAN0 PM2 Pin 103 not used PM3 Pin 102 not used PM4 Pin 101 not used PM5 Pin 100 not used PM6 Pin 88 not used PM7 Pin 87 I/O for external SPI (J10)  PP0 Pin 4 not used PP1 Pin 3 not used PP2 Pin 2 not used PP3 Pin 1 not used |      |
|----------------------------------------------------------------------------------------------------|------|
| PM2 Pin 103 not used PM3 Pin 102 not used PM4 Pin 101 not used PM5 Pin 100 not used PM6 Pin 88 not used PM7 Pin 87 I/O for external SPI (J10)  PP0 Pin 4 not used PP1 Pin 3 not used PP2 Pin 2 not used                                                      |      |
| PM3 Pin 102 not used PM4 Pin 101 not used PM5 Pin 100 not used PM6 Pin 88 not used PM7 Pin 87 I/O for external SPI (J10)  PP0 Pin 4 not used PP1 Pin 3 not used PP2 Pin 2 not used                                                                           |      |
| PM4 Pin 101 not used PM5 Pin 100 not used PM6 Pin 88 not used PM7 Pin 87 I/O for external SPI (J10)  PP0 Pin 4 not used PP1 Pin 3 not used PP2 Pin 2 not used                                                                                                |      |
| PM5 Pin 100 not used PM6 Pin 88 not used PM7 Pin 87 I/O for external SPI (J10)  PP0 Pin 4 not used PP1 Pin 3 not used PP2 Pin 2 not used                                                                                                    |      |
| PM6 Pin 88 not used PM7 Pin 87 I/O for external SPI (J10)  PP0 Pin 4 not used PP1 Pin 3 not used PP2 Pin 2 not used                                                                                                    |      |
| PM7 Pin 87 I/O for external SPI (J10)  PP0 Pin 4 not used PP1 Pin 3 not used PP2 Pin 2 not used                                                                                                    |      |
| PP0 Pin 4 not used PP1 Pin 3 not used PP2 Pin 2 not used                                                                                                    |      |
| PP1 Pin 3 not used<br>PP2 Pin 2 not used                                                                                                    |      |
| PP2 Pin 2 not used                                                                                                    |      |
|                                                                                                    |      |
| PP3 Pin 1 not used                                                                                                    |      |
|                                                                                                    |      |
| PP4 Pin 112 not used                                                                                                    |      |
| PP5 Pin 111 not used                                                                                                    |      |
| PP6 Pin 110 not used                                                                                                    |      |
| PP7 Pin 109 not used                                                                                                    |      |
| PS0 Pin 89 SCI0 for PC communication, RECV (RJ11 connector JK1)                                                                                                    |      |
| PS1 Pin 90 SCI0 for PC communication, XMIT (RJ11 connector JK1)                                                                                                    |      |
| PS2 Pin 91 SCI1 for user applications, RECV (J2)                                                                                                    |      |
| PS3 Pin 92 SCI1 for user applications, XMIT (J2)                                                                                                    |      |
| PS4 Pin 93 not used                                                                                                    |      |
| PS5 Pin 94 not used                                                                                                    |      |
| PS6 Pin 95 not used                                                                                                    |      |
| PS7 Pin 96 not used                                                                                                    |      |
| PT0 Pin 9 not used                                                                                                    |      |
| PT1 Pin 10 not used                                                                                                    |      |
| PT2 Pin 11 not used                                                                                                    |      |
| PT3 Pin 12 not used                                                                                                    |      |
| PT4 Pin 15 not used                                                                                                    |      |
| PT5 Pin 16 Speaker (output)                                                                                                    |      |
| PT6 Pin 17 BDMout reset (output, used in POD mode only)                                                                                                    |      |
| PT7 Pin 18 BDMout data line (bi-directional, used in POD mode only)                                                                                                    |      |
| PAD0 Pin 67 D-bug12 mode select, S7                                                                                                    |      |
| PAD1 Pin 69 D-bug12 mode select, S7                                                                                                    |      |
| PAD2 Pin 71 not used                                                                                                    |      |
| PAD3 Pin 73 Pushbutton S2                                                                                                    |      |
| PAD4 Pin 75 Pushbutton S1                                                                                                    |      |
| PAD5 Pin 77 Jumper switch S3                                                                                                    |      |
| PAD6 Pin 79 Jumper switch S4                                                                                                    |      |
| PAD7 Pin 81 Trimmer pot VR1                                                                                                    |      |
| PAD8 Pin 68 X axis input for Wytec accelerometer module or ADC input for GP                                                                                                    |      |
| PAD9 Pin 70 Y axis input for Wytec accelerometer module or ADC input for GP                                                                                                    |      |
| PAD10 Pin 72 Z axis input for Wytec accelerometer module or ADC input for GP                                                                                                    | 12D2 |
| PAD11 Pin 74 not used                                                                                                    |      |
| PAD12 Pin 76 not used                                                                                                    |      |
| PAD13 Pin 78 not used                                                                                                    |      |
| PAD14 Pin 80 not used                                                                                                    |      |
| PAD15 Pin 82 not used                                                                                                    |      |

Table 1-2: I/O pin usage list 2

## Chapter 2. Quick Start

By default the MiniDragon+ board is pre-installed with the bootloader (Freescale AN2153.pdf) and the D-Bug12 monitor (Freescale DB12RG4.pdf). In chapters 2 and 3 the AsmIDE is used as the main software tool to develop and debug assembly programs. If you prefer to use Code Warrior IDE for C program development and your board is pre-installed, per your request, with the serial monitor (Freescale AN2548.pdf), **skip the chapters 2 and 3 after installing software from CD.** 

People often use different terminologies. In our product manuals, **Download** means to transfer a file from PC to a development board, while **Upload** means to transfer a file from a development board to PC. Through out the manual, **left click** means that you click the left button of the mouse and **right click** means that you click the right button of the mouse.

#### 2.1 Install software from CD:

The installation is automated by double clicking on the **SETUP.BAT** in the CD. It will create a folder c:\MiniDragon+\examples and copy all example program files from the CD to c:\MiniDragon+\examples

If the filename is only shown as **SETUP**, not **SETUP.BAT**, you should change a folder option of the Explorer to show file extension. When a file's extension is hiding, it is hard to know what it is. To have your files to be shown with extensions, click on the TOOL tab in Explorer menu, then click on folder options, then click on view tab, finally un-check the item named 'Hide extensions for knowing file types'.

The AsmIDE is free to use under GPL license. If you would like to use it in the future, we encourage you donate \$5.00 to Eric Engler at: http://www.ericengler.com/AsmIDE.aspx

After the software is successfully installed, you can make a shortcut to AsmIDE.exe on the desktop. It's important to make a shortcut so that its target location is C:\MiniDragon+, not c:\Windows\desktop or other locations. First, right click the Start button, then left click "Explorer", left click on C:\MiniDragon+, right click on AsmIDE.exe (an application program), left click "Send to" and finally left click "Desktop" (do not click "COPY"). It will create an icon named "shortcut to AsmIDE" on the desktop and you can rename it to MiniDragon+. You can double check the target location by right clicking on the icon, then left click on "properties". You should see that the target location is C:\MiniDragon+. If you want to make a shortcut for AsmIDE on the Desktop, this is the correct way to do it. If you don't follow this method, you may have a problem running your program. Never drag the AsmIDE.exe to the desktop folder.

The default setting of AsmIDE for the MiniDragon+ board is created in a text file named c:\MiniDragon+\AsmIDE.ini. In the future if you get lost with all the changes, you always can copy this file into the folder c:\MiniDragon+.

#### 2.2 Getting Started

To operate the MiniDragon+ board, follow steps1 through 5 below:

1. Make sure that the two DIP switches of S7 must be set in the "low" positions for EVB mode, then plug the AC adapter into a wall outlet, and plug the female plug of the AC adapter into the DC jack on the left side of the MiniDragon+ board. After power up, the speaker should chirp once, the 7-segment LED should display the diagnostic code E-4-3 momentarily. The letter E stands for EVB mode, the number 4 stands for single chip mode and the number 3 means that 2 switches (S3, S4) are open. Here is the code explanation:

```
First letter: E = EVB mode, J = Jump to EEPROM, P = Pod and b = Bootloader mode.
```

Second number: 4 = Single chip mode, 6 = Narrow expended mode, 7 = Wide exp. mode

Third number: 0 = S3 & S4 closed, 1 = S3 open & S4 closed, 2 = S3 closed & S4 open 3= S3 & S4 open

If a 16x2 LCD module is connected the LCD should display the following message:

```
"MiniDragon+ EVB"; you can display your name on LCD and see details "D-Bug12 EVB MODE"; at CDROM\examples\name_display\readme.txt
```

If it does not occur check the Power-On LED indicator. The PWR LED is the decimal point of the 7-segment. It is lit when VCC (5V) is present. If the PWR LED is off check the output of the AC adapter. It should be about 10V DC without a load (the output DC voltage of the AC adapter is rated for 7.5V at 300mA, but usually the voltage is much higher without a load).

- 2. Plug the RS232 cable into the RJ11 jack **JK1** at the left side of the MiniDragon+ board and plug the DB9 female end of the cable into COM1 or COM2 port on your PC. The 3-pin header J2 is the MC9S12DG256's SCI1 port that can be used by a user's program.
- 3. To invoke the AsmIDE, you can right click the Start button, then left click "Explorer", left click on C:\MiniDragon+ and finally, double left click on AsmIDE.exe. If you have created a shortcut icon on the desktop, just double click the AsmIDE icon on the desktop.
- 4. The AsmIDE is simple and very easy to use. You only need to use three commands from the AsmIDE for your HCS12 development work. Use the File command to edit your source code, the Build->Assemble command to assemble your source code, and the Build->Download command to download an s19 file to the MiniDragon+ board.
- 5. If your PC has a COM port output (it's a 9-pin male DB9 connector), you don't need a USB to RS232 converter. Usually the PC COM port will be COM1 or COM2. For setting the COM port of the AsmIDE, you can click through View-> Option->Terminal Window Options menu, then select the correct COM port and skip the step 6.

6. If your PC does not have a COM port output, you have to use a USB to RS232 adapter, the COM port number that the AsmIDE uses must match the USB-to-Serial COM port number that is assigned by Windows O/S. Windows O/S assigns the USB-to-Serial COM port number randomly and it does not know which COM port number that AsmIDE is going to use. In order to find the USB-to-Serial COM port number, you can click through control panel -> systems -> hardware -> device manager -> ports, the USB-to-Serial COM port number will appear (In Windows Vista, you left click on Start, right click on Computer, left click on propriety, then Device Manager and then Continue).

For setting the COM port of the AsmIDE to match that USB-to-Serial COM port number, you can click through View-> Option->Terminal Window Options menu, then select the correct COM port from COM1 to COM8.

- 7. Also, set the COM port options at 9600, N, 8,1, and check the "enable the terminal window" box.
- 8. After reset, the D-Bug12 monitor defaults baud rate at 9600 and Hyperbaud function is disabled. If Hyperbaud function is enabled, the Hyperbaud toolbar button sends the BAUD 57600 command to the D-Bug12 monitor, and then it also changes the serial port to the 57600 baud rate. IMPORTANT: When you reset your board it will go back to 9600 baud and you will see characters 'aaaaaaaaaaa' on the screen. You will need to press the Hyperbaud button once to return AsmIDE to 9600 baud, and press it again to get 57600 baud. To stay at the 57600 baud all the time, you need to press the Hyperbaud button twice after every reset. The Hyperbaud function is disabled by default and it should only be used by an experienced user, not a beginner.
- 9. You can program text values for function keys to be sent from the terminal window. Some function keys are pre-programmed, but you can change it any time in configuration options (View->Options->Terminal Func Keys).

In the View->Option->Assembler menu, make sure that the chip family is **68HC12**, not 68HC11. If you would like to use your own assembler, you can replace the as12.exe with the name of your own assembler.

10. The screen is divided into two windows. The top window is for editing your source code and the bottom window is shared by the **message window** and the **terminal window**.

If the terminal options are set correctly, you should see the following prompt every time the reset button on the MiniDragon+ board is pressed. If you do not see this, the bottom window may be set for message window. Sometime it's a little confusing when terminal window is disabled and the message window does not display what you have typed. In order to enable terminal window you have to click the terminal button in the bottom window to enable the terminal window display, then move the cursor to any location in the terminal window and click the left button on the mouse. After seeing a solid block cursor flashes, press the <Enter> key and it will enable the terminal window.

```
D-Bug12 v4.0.0b32
Copyright 1996 - 2005 Freescale Semiconductor
For Commands type "Help"
```

#### 2.3 Test Hardware:

To help users get up and running, the MiniDragon+ board comes with many fully debugged, some fairly advanced ready-to-run sample programs including source code, not just "Hello World" type demo programs. The hardware test program, test.asm, simultaneously scans the keypad, plays a song, changes 7-segment display brightness by adjusting the trimmer pot and vary music playing tempo according to temperature change.

All sample programs must be run from RAM in EVB mode. In order to run the test program in EVB mode, the two DIP switches of S7 must be set in the "low" positions to match the picture for EVB mode.

The steps to run your first sample program are as follows:

- 1. Click the File button to open the test.asm from c:\MiniDragon+\examples. After the test.asm is loaded into the top window, you can view instructions of how to test all hardware on the MiniDragon+ board.
- Click the Build button to assemble code and generate the test.s19 file. This is how you
  normally generate an s19 file. You can omit this step, because the test.s19 is already on
  your hard disk.
- 3. Press the reset button on the board, you will see:

```
D-Bug12 v4.0.0b32
Copyright 1996 - 2005 Freescale Semiconductor
For Commands type "Help"
```

- 4. Type "LOAD" <Enter>.
- Click the Build button. Select Download option and locate the file 'test.s19' for downloading. If it prompts you with the "save changes?" message, you can ignore that message and click the "No" answer.
- 6. After download is done, type "G 2000" <Enter> to run the test program.

All sample programs on the CD are developed in RAM. You can try to run a different example program later after you have finished reading this manual. You should always press the reset button before downloading a new program, because the new program may not work if an interrupt was enabled by a previous program.

All example programs are fully debugged, so the assembler won't generate an error. If you have an error, even a warning error, in your program, you must correct it before it can generate an s19 file.

## Chapter 3. Software descriptions

#### 3.1 Bootloader and D-Bug12 Monitor

The MC9S12DG256 on the MiniDragon+ board is pre-loaded with bootloader and D-Bug12 monitor firmware and it will operate in 4 different modes depending on the setting of the 2-position DIP switch, S7. After power up or reset, the MC9S12DG256 will read the PAD0 and PAD1 to decide which mode to boot up.

The bootloader (AN2153.PDF), the D-Bug12 reference guide (DB12RG4.PDF) and the MC9S12DG256 data book (MC9SDG256.PDF) are the most important documentation. They can be found on the folder named C:\MiniDragon+\document after software installation. The HCS12 instruction set, register map and memory map can be found on page 26, 65 and 120 of the data book, respectively.

The new D-Bug12 V4.x is much different and much larger (about 60K) than old D-Bug12 V2.x. The \$C000-\$EFFF are just a part of the monitor, In 16-bit S1 record they are \$C000-\$EFFF. In 24-bit S2 record, they are \$FC000-FEFFF (ppage=\$3F). Since the ppage register deals with the 16K window \$8000-\$BFFF the addresses \$C000-\$FFFF are not affected by the ppage. The other part of the monitor is at C0000-C87FF (16K window \$8000-\$BFFF when ppage=\$30,\$31 and \$32). See details on page 20 of the app note AN2153 or page 71 of the D-Bug12 v4 reference guide on the CD.

#### **3.1.1 EVB mode:** PAD1=0, PAD0=0.

This is the standard debug environment running on the MC9S12DG256 for on-chip RAM or EEPROM based code development. Using an IDE program to view and modify registers and memory locations, you may set breakpoints, single step through programs, and assemble and disassemble code as you would in a BUFFALO monitor based Freescale 68HC11 EVB. It gives you 12K RAM and 3K EEPROM to develop and debug your code. You must place your interrupt vectors at \$3E00-\$3E7F, because real interrupt vector addresses are taken by bootloader, bootloader and D-Bug12 monitor will redirect interrupts to the RAM interrupt vector table at \$3E00-\$3E7F.

After booting up in this mode you should see the following message on PC screen:

```
D-Bug12 v4.0.0b32
Copyright 1996 - 2005 Freescale Semiconductor
For Commands type "Help"
```

Typing "help" then <Enter> will display a list of available commands.

In this mode, you cannot erase or program on-chip flash memory.

If the D-Bug12 monitor is erased you can use bootloader to re-program D-Bug12 monitor into flash memory.

#### 3.1.2 Jump-to-EEPROM mode: PAD1=0, PAD0=1

This mode enables the MC9S12DG256 to jump directly to the internal EEPROM at location \$0400 upon reset.

This mode makes the MC9S12DG256 a replacement for the old 68HC811E2 microcontroller, but it also gives you 3K EEPROM instead of 2K EEPROM with the 68HC811E2. The bus speed is 8MHz, one half of the crystal frequency by default, the PLL function must be initialized by user's code for a higher bus speed, because the D-Bug12 monitor firmware that boosts bus speed to 24 MHz is bypassed. If you need to auto start your code upon reset, the procedure is available in the folder named eeprom\_programming.

#### **3.1.3 BDM POD** mode: PAD1=1, PAD0=0

In this BDM POD mode, the D-Bug12 firmware acts as a master to access all target MCU resources on the target board (another MiniDragon+ board) via the BDM port in a non-intrusive manner. It becomes a BDM that will have all the features that a standard BDM has in debugging the target MCU. Also, it gains all the features a programmer has for programming the flash memory of the MCU on the target board (another MiniDragon+board).

To use the master board as a programmer, you need a 6-pin ribbon cable to connect from the BDM OUT of the master board to the BDM IN of the target board (make sure that the orientation of the cable is correct). You don't have to provide the power to both boards, but only to one board. The master board communicates to a PC COM port while the target board does not need to be connected to a PC COM port.

After booting up in this mode you should see the following message on PC screen:

```
Can't Communicate With Target CPU

1.) Set Target Speed (48000 KHz)

2.) Reset Target

3.) Reattempt Communication

4.) Erase & Unsecure

?
```

You first must set the target speed with the choice 1). After entering the first choice, you will be prompted to enter the target speed. It's the crystal frequency, not the bus speed that is boosted up by the on-chip PLL. After a reset, before the PLL is enabled, the target MC9S12DG256 is running from the crystal frequency, not the PLL frequency. Enter 16000 for the target speed. After the correct speed is entered, the master will try to communicate with the target board. If it's not successful, enter choice 2) to reset the target board.

```
Can't Communicate With Target CPU

1.) Set Target Speed (16000 KHz)

2.) Reset Target

3.) Reattempt Communication

4.) Erase & Unsecure

? 1

Enter Target Crystal Frequency (kHz): 16000
```

- 1.) Set Target Speed (16000 KHz)
- 2.) Reset Target
- 3.) Reattempt Communication
- 4.) Erase & Unsecure
- ? 2

When the communication is established, you will see the following sign-on message:

```
D-Bug12 v4.0.0b32
Copyright 1996 - 2005 Freescale Semiconductor
For Commands type "Help"
```

S>

You will notice that the debug prompt is "S>" in the POD mode, not just a ">" in the EVB mode. The S> tells that this is the POD mode and the MC9S12DG256 on target (slave board) is stopped. Sometimes the prompt could be a "R>" that means the target MCU is running. If you see the "R>", just type "reset" then <Enter> to reset the target and it will come back to the "S>" prompt.

```
R>Reset <Enter>
S>
```

**Note:** The initial communication in POD mode does not always work smoothly and sometimes the PC screen would only display an incomplete sign-on message. You need to re-start it all over again by pressing reset buttons on both master board and target board, then press the Enter key on PC keyboard. You cannot go to the next step until PC screen shows the prompt 's>'.

In order to program the flash memory, you have to erase it by using the FBULK command.

```
S>fbulk <Enter>
S>
```

When the prompt "s>" returns, the FBULK command has already erased all of the flash memory contents of the target MC9S12DG256 including the bootloader. If it returns with a message "Flash or EEPROM Failed To Erase" the MC9S12DG256 is defective.

Now we are going to program the bootloader and the D-Bug12 into the flash memory of the target MC9S12DG256.

Before we actually program the flash memory, we must understand there are two different types of s-record file that can be generated by compilers and assemblers.

An s1-record uses a 16-bit starting address field while an s2-record uses a 24-bit starting address field.

An s1-record file looks like this:

S123FFA0F64CF650F654F658F65CF660F664F668F66CF670F674F678F67CF680F684F6883D S123FFC0F68CF690F694F698F69CF6A0F6A4F6A8F6ACF6B0F6B4F6B8F6BCF6C0F6C4F6C81D S123FFE0F6CCF6D0F6D4F6D8F6DCF6E0F6E4F6E8F6ECF6F0F6F4F6F8F6FCF700F704F00009 S9030000FC

An s2-record file looks like this:

S2240FEFA0DB70DB66DB5CDB52DB48DB3EDB34DB20DB16DB0CDB02DAF8DAEEDAE4DADA41 S2240FEFC0DAD0DAC6DABCDAB2DAA8DA9EDA94DA8ADA80DA76DA6CDDD0DA62DA58DA4EDA4494 S2240FEFE0DA02DA0ADA12DA1ADA22DA2ADA32DA3AD9FAD9F2D9AFD98AD9D5EF00EF00EF0039 S9030000FC

We are not going to explain the s-record format here. If you would like to know more on the subject, you can review the D-Bug12 reference guide on the CDROM (**BD12RG4.PDF**). It explains the subject in great details. Right now, all you need to know is that an s1-record file must be converted to an s2-record file before using the FLOAD command. The "FLOAD" command in the D-Bug12 is for downloading an s2-record file.

Our MiniDragon+ bootloader is modified from the Motorola's BootDP256.asm. We added our modification to the original source code and the s record file is generated by the AsmIDE. It's an s1-record file and we converted it into an s2-record file by using the following commands:

Sreccvt -m c0000 fffff 32 -of f0000 -o Boot\_MDP\_16MHz.s29 Boot\_MDP\_16MHz.s19

Now we type "FLOAD" <Enter> at the prompt. Click the Build button, select the Download option, and select the file named **Boot\_MDP\_16MHz.s29** located in the folder named "D-Bug12\_Monitor". You should see the following on the terminal window when programming is done (when the prompt "s>" appears):

| S>fload <enter></enter>                 |
|-----------------------------------------|
| *************************************** |
| 9>                                      |

Now we are going to program the D-Bug12 monitor into the flash memory. We need to type "FLOAD" <Enter> at the prompt. Click the Build button, select the Download option, and select the file named **DBug12v32\_MDP\_16MHz** located in the folder named "D-Bug12\_Monitor". You should see the following on the terminal window when programming is done (when the prompt "s>" appears):

| S>fload <enter></enter>                 |
|-----------------------------------------|
| *************************************** |
| ********************                    |
| ********************                    |
| ***********************                 |
| ***********************                 |
| ***********************                 |
| ***********************                 |
| ***********************                 |
| ***********************                 |
| *************                           |
| C.                                      |

With the bootloader and the D-Bug12 programmed in the flash memory, the target board now becomes a true development board. That's how we program the board before we ship it. Your MiniDragon+ board actually becomes a programmer. You can then repeat above steps as many times as you want. Just unplug the 6-pin BDM cable from the target board, and then plug it into a new target board to program its flash memory with these two files. You even don't have to turn off the power while doing this.

For your convenience, we combined both the bootloader and D-Bug12 monitor into a single s2 file named **Boot\_DBug12v32\_MDP\_16MHz**.s29. In case you need to update both of them, you can download this combined file.

The D-Bug12 monitor is an application program runs from the bootloader. If you program the D-Bug12 portion of flash memory with your application program, your program will run automatically in EVB mode after power up or reset. When running your code instead of the D-Bug12 monitor, the bus speed is 8MHz, one half of the crystal frequency by default. The PLL function must be initialized by your code for a higher bus speed, because the D-

Bug12 monitor firmware was not in flash memory anymore. For your convenience, we include a PLL code template in chapter 7.

If you need to auto start your code upon reset, the procedure is available in the folder named flash programming.

#### 3.1.4 BOOTLOADER mode: PAD1=1, PAD0=1

This bootloader allows you to erase/program flash memory and erase EEPROM. It is mainly used to program the D-Bug12 monitor into flash memory or download a user's fully debugged code into the D-Bug12 portion of flash memory. The latter allows the board to be operated in EVB mode and start your code every time the board is turned on or reset.

When you program your code into the D-Bug12 portion of flash memory, it wipes out the D-Bug12 monitor. You can restore it any time, just as if you were downloading another application program since the bootloader is not erased. You can erase and program the D-Bug12 monitor portion of the flash memory of the MC9S12DG256 on its own board in bootloader mode, but you cannot erase and program bootloader by itself. **The bootloader can only be erased by an external BDM via BDMin port.** 

After booting up in this mode you should see the bootloader menu on PC screen:

MC9S12DG256 bootloader menu:

- a) Erase Flash
- b) Program Flash
- c) Set Baud Rate
- d) Erase EEPROM

?

The option a) will erase the D-Bug12 portion of flash memory, not the bootloader itself. The option b) will program the D-Bug12 portion of flash memory, not the bootloader itself.

The file to be programmed into flash memory must be an s2-record file. If your assembler and compiler generate s1-record files only, you must convert an s1-record file to an s-2 record file before programming flash memory with the bootloader.

The option c) will set a new baud rate.

The option d) will erase all on-chip EEPROM.

**Note:** Quite a few users would accidentally erase the D-Bug12 monitor when entering this mode, so it's important to know how to re-program the D-Bug12 monitor.

To program flash memory with the D-Bug12 monitor:

- Enter the option a) to erase D-Bug12 portion of flash memory. Wait until the bootloader menu re-appears after flash memory is erased.
- 2. Enter the option b), the bootloader will wait for your file. **Do not type** any thing on keyboard.
- Click the Build button, select the Download option, and select the file named DBug12v32\_MDP\_16MHz .s29 located in the folder named "D-Bug12\_Monitor" for downloading. You should see the following on the screen:

| ************************ |
|--------------------------|
| **********************   |
| ***********************  |
| ***********************  |
|                          |

4. Bootloader menu appears again after the D-Bug12 monitor is programmed into flash memory. It would take a few minutes to program the D-Bug12 monitor so be patient.

#### 3.2 Making a simple assembly program in RAM:

We are using AsmIDE as a terminal program and the following instructions to create your first assembly program. If you are using a different terminal program, the instructions may vary.

The steps to create your first program are as follows:

1. Click the **File** button to open a new file.

In assembly language, you specify the starting address of your CODE by an ORG statement.

You can start the data RAM at address \$1000 with the statement org \$1000 followed by RAM variables, as shown by:

```
org $1000

count: rmb 1 ; reserve one byte of RAM for temp storage temp: rmb 2 ; reserve two bytes of RAM for temp storage
```

If your program is small, say less than 4K, you can start your program at address \$2000 with the statement org \$2000 followed by your program, as shown by:

```
org $2000
```

It will assemble your source program and generate hex code within 4K locations from \$2000 to \$2FFF.

Here is a very simple program, but it's complete. It will light up all 7 segments one at a time when it's running. The RAM byte named 'counter' is added for demonstrating how a RAM data byte is used in a user program. In this simple program it's not really necessary, because the accumulator A can be used as the RAM byte 'counter'.

For a good programming practice, you should always place the lds instruction in the first line of your code.

```
#include
             reg9s12.h
REGBLK:
            equ
                     $0000
STACK:
                     $2000
            equ
                     $1000
             org
counter:
             rmb
                     1
             orq
                     $2000
                                      ; program code
start:
            lds
                     #STACK
             ldx
                     #REGBLK
            Idaa
                     #$ff
             staa
                     ddrh,x
                                      ; make port H an output port
             clr
                     pth,x
                                      ; turn off 7-segment LED display
            Idaa
                     #1
begin:
                                      ; start with segment A
back:
             staa
                     pth.x
                                      ; turn on display
                     d250ms
                                      ; delay 250ms
            jsr
             rola
                                      ; go to next segment
             tab
             andb
                     #$80
                                      ; if it reaches decimal point
```

bne begin ; do it all over again #\$fe anda ; force bit0 to 0 jmp back d250ms: pshx psha #250 ldaa ; delay 250 ms staa counter delay1: ldx #6000  $;6000 \times 4 = 24,000 \text{ cycles} = 1 \text{ms}$ delay: ; this instruction takes 1 cycle dex bne delay ; this instruction takes 3 cycles dec counter bne delay1 ; not 250ms yet, delay again pula pulx rts end

- Click File button, select Save option to save your assembly source file. Save your file
  frequently while editing. If you are creating a new file and giving the file a name to save,
  enter the file name including file extension, such as "Flash\_7seg.asm", not just
  "Flash\_7seg".
- 3. Click Build button, select Assemble option, or click the assembler button on the toolbar to assemble your code and generate an s19 file. If the assembler detects an error, the error message will show the line numbers of your source code that caused the error. You have to correct all errors in your program.
- 4. Go to the line and correct the errors and go back to step 3 until there are no errors.
- 5. Press the reset button on the board, you will see:

```
D-Bug12 v4.0.0b32
Copyright 1996 - 2005 Freescale Semiconductor
For Commands type "Help"
>
```

- 6. Type "LOAD" <Enter>
- Click Build button, select Download option and locate the file named 'Flash\_7seg.s19" for downloading. After download is done, type "G 2000" and hit <Enter> key to run the program.

For your convenience, we have included this sample program, flash\_7seg.asm, on the CD.

#### 3.3 Software development

#### 3.3.1 Use on-chip 12K RAM for software development in EVB mode.

You can download your s19 file into the RAM and debug it with the D-Bug12 monitor in this mode. You must place your interrupt vectors at \$3E00-\$3E7F, because real interrupt vector addresses are taken by the bootloader. The bootloader and the D-Bug12 monitor will redirect interrupts to the RAM interrupt vector addresses at \$3E00-\$3E7F

Because RAM will lose its contents after power off, you have to load your program every time after power-up. In the beginning of your program, you must initialize the interrupt vectors at \$3E00-\$3E7F.

In all sample programs, the user program code locations are at \$2000-\$3FFF. The user data RAM locations are at \$1000-\$1FFF. The 64 RAM interrupt vector addresses are at \$3E00-\$3E7F.

The 64 RAM interrupt vector addresses (128 bytes of RAM) are assigned by the D-Bug12 monitor to different interrupt sources. The listing of interrupt sources is show on chapter 8.

#### 3.3.2 Use on-chip 3K EEPROM for testing your code in EVB mode.

If your program is small enough to fit into a 3K range, then you can download your code into the EEPROM. In this way, your program can be auto started from \$0400 upon reset. You cannot set software breakpoints and single step in the EEPROM in EVB mode, so it makes sense to do development work in the RAM. When your code is completely debugged, then re-assemble or re-compile it at \$0400 and download the final s19 file into the EEPROM for the auto start feature.

Like the RAM-based development, your interrupt vectors are at \$3E00-\$3E7F. In the beginning of your program, you must initialize the interrupt vectors at \$3E00-\$3E7F.

#### 3.3.3 Use on-chip flash for testing your code in BOOTLOADER mode.

In this mode, you download your program directly into on-chip flash memory. You first erase the D-Bug12 monitor portion of flash memory, and then program that portion of the flash memory by downloading your application program code in an s29 file. Your program will replace the D-Bug12 monitor in the flash memory. The bootloader portion of the flash memory remains intact. To run your code, set the mode switch S7 to EVB mode, then press the reset button. It usually runs the D-Bug12 monitor, but now it runs your program. The flash memory is non-volatile like the EEPROM. Your code will run every time the board is turned on or reset.

The bootloader redirects interrupts to \$EF80-\$EFFF. The D-BUG12 is not present and the interrupt vectors of your program are at \$EF80-\$EFFF. The addresses \$EFFE and \$EFFF contains the starting address of your program.

In order to program the MC9S12DG256 flash memory, you must program an even number of bytes and begin on an even address boundary for each s-record. If any one s-record in the file contains an odd number of bytes or begins with an odd address, the flash memory cannot be programmed. If your assembler or compiler cannot generate the even format, you must use the Freescale s-record conversion utility **sreccvt.exe** to convert your odd format to the even format by using the following command line:

Sreccvt -m c0000 fffff 32 -of f0000 -o test.s29 test.s19

It will create a new file named test.s29 that has the even format and can be programmed into flash memory. For your convenience, the sreccvt.exe is included in the folder named CDROM\document\Sreccvt-GUI.

## **Chapter 4: Hardware Descriptions**

The crystal frequency is 16 MHz and usually it will result in a 8 MHz bus speed, but on this board the MC9S12DG256's internal PLL boosts the bus speed up to 24 MHz.

The circuits are designed in such way that the value of all resistors and capacitors are not critical and they can be off -50% or +100%.

#### 4.1 Power LED:

The power LED is made of the decimal point of the 7-segment display. It will always be lit when power is applied.

#### 4.2 Jumper switches and pushbuttons:

The two pushbuttons (S1 and S2) are connected to AN04 and AN03. The two jumper switches (S3 and S4) are connected to AN05 and AN06.

S1-----→ AN04

S2-----→ AN03

S3----- AN05

S4----- AN06

That's the way the PC board was laid out, the AN03 and AN04 should be swapped. Unfortunately we have to keep the way it is now.

#### 4.3 Seven-Segment LED

The type of the 7-segment LED on the MiniDragon+ board is called common cathode. All anodes are driven individually by an output port and all cathodes are internally connected together.

The MiniDragon+ board uses port H to drive 7-segment anodes. We will explain how to flash the number 1234 on the display

Before sending a number to a 7-segment LED, the number must be converted to its corresponding 7-segment code depending how the 7-segment display is connected to an output port.

By convention, the 7 segments are called segment A, B, C, D, E, F. and G. Their locations in the display are shown below:

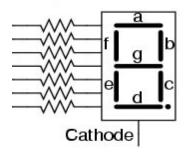

The segment A, B, C, D, E, F and G are driven by PH0, PH1, PH2, PH3, PH4, PH5 and PH6, respectively. The hex value of the segment code for common cathode LED display is shown in the following table:

| Number | DP | O | F | Е | D | O | В | Α | Hex Value |
|--------|----|---|---|---|---|---|---|---|-----------|
| 1      | 0  | 0 | 0 | 0 | 0 | 1 | 1 | 0 | \$06      |
| 2      | 0  | 1 | 0 | 1 | 1 | 0 | 1 | 1 | \$5B      |
| 3      | 0  | 1 | 0 | 0 | 1 | 1 | 1 | 1 | \$4F      |
| 4      | 0  | 1 | 1 | 0 | 0 | 1 | 1 | 0 | \$66      |

To flash the number 1234 on the 7-segment display, the following steps should be taken:

- 1. Output \$06 to port H (Idaa #6, staa pth) and the number 1 will be shown on the 7-segment.
- 2. Delay 250ms.
- 3. Output \$5B to port H (Idaa #\$5B, staa pth) and the number 2 will be shown on the 7-segment.
- 4. Delay 250ms.
- 5. Output \$4F to port H (Idaa #\$4F, staa pth) and the number 3 will be shown on the 7-segment.
- 6. Delay 250ms.
- 7. Output \$66 to port H (Idaa #\$66, staa pth) and the number 4 will be shown on the 7-segment.
- 8. Delay 250ms.
- 9. Go back to step 1.

#### 4.4 Trimmer pot

The VR1 is connected to the AN07 input of ADC port via J13, but the trace at J19 can be cut if AN07 must be used by target circuits.

#### 4.5 Speaker

The speaker is a 5V audio transducer and it can be driven by PT5, Output Comparator 5, or PP5, PWM 5. The jumper on J15 is preset for the PT5 at factory and all sample programs on the CD will drive the speaker via PT5.

After reset, the bootloader or the serial monitor will generate a chirp via the speaker. If the jumper is not placed for the PT5, the chirp won't happen.

#### 4.6 Dual RS232 communication ports

Both P1 and P2 RJ11 connectors are configured as **DCE** devices and they can be directly connected to the PC 's COM ports.

The jack JK1 is used by SCI0 of the DG256 while the header J2 is used by SC1 of the DG256. The D-Bug12 monitor or serial monitor works with SCI0, so the JK1 should be connected to a PC's COM port during debugging sessions. The SCI1 can be used by user's application programs. The receiver of the SCI1 can receive signals from many different devices, but only one device at a time, or it will cause a signal collision. The jumper J14 connects the receiver of the SCI1 to the J2. When a jumper is installed on J14, the receiver of the SCI1, (PS2, pin 91 of the MCU) cannot be used for any other device. If you need to use PS2 for your circuits on breadboard, remove the jumper on J14.

#### 4.7 LCD display (optinal)

Port M is an 8-bit bi-directional port. It's used for the LCD display module. If the port is not used for the LCD display, it can be used as a general-purpose I/O port.

The pinouts of J1 are as follows:

| Pin 1  | GND                           |                        |
|--------|-------------------------------|------------------------|
| Pin 2  | VCC (5V)                      |                        |
| Pin 3  | Via a 220 Ohm resistor to GND |                        |
| Pin 4  | PK0                           | RS pin for LCD module  |
| Pin 5  | PK7                           | R/W pin for LCD module |
| Pin 6  | PK1                           | EN pin for LCD module  |
| Pin 7  | Not used                      |                        |
| Pin 8  | Not used                      |                        |
| Pin 9  | Not used                      |                        |
| Pin 10 | Mot used                      |                        |
| Pin 11 | PK2                           | DB4 pin for LCD module |
| Pin 12 | PK3                           | DB5 pin for LCD module |
| Pin 13 | PK4                           | DB6 pin for LCD module |
| Pin 14 | PK5                           | DB7 pin for LCD module |

Please notice that PK2-PK5 (not PK4-PK7) are used to drive DB4-DB7 of the LCD module.

### 4.8 Keypad (optional)

Port A is an 8-bit bi-directional port. Its primary usage is for a 4X4 keypad. If the port is not used for the keypad, it can be used as a general-purpose I/O.

The schematic for the keypad connections is shown below:

PA0 PA1 PA2 PA3 Col\_0 Col\_1 Col\_2 Col\_3

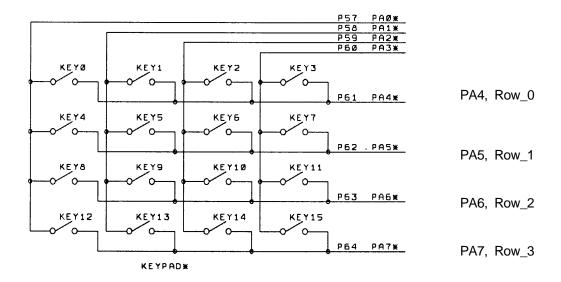

Keypad connections:

PA0 connects COL0 of the keypad

PA1 connects COL1 of the keypad

PA2 connects COL2 of the keypad

PA3 connects COL3 of the keypad

PA4 connects ROW0 of the keypad

PA5 connects ROW1 of the keypad

PA6 connects ROW2 of the keypad

PA7 connects ROW3 of the keypad

Keypad scan routine sets PA3 low and PA0, PA1, PA2 high, then tests PA4-PA7.

If no key is down, PA4-PA7 remain high.

If PA7 = low, the key 15 is down.

If PA6 = low, the key 14 is down.

If PA5 = low, the key 13 is down.

If PA4 = low, the key 12 is down.

Keypad scan routine sets PA2 low and PA0, PA1, PA3 high, then tests PA4-PA7.

If no key is down, PA4-PA7 remain high.

If PA7 = low, the key 11 is down.

If PA6 = low, the key 10 is down.

If PA5 = low, the key 9 is down.

If PA4 = low, the key 8 is down.

Keypad scan routine sets PA1 low and PA0, PA2, PA3 high, then tests PA4-PA7.

If no key is down, PA4-PA7 remain high.

If PA7 = low, the key 7 is down.

If PA6 = low, the key 6 is down.

If PA5 = low, the key 5 is down.

If PA4 = low, the key 4 is down.

Keypad scan routine sets PA0 low and PA1, PA2, PA3 high, then tests PA4-PA7.

If no key is down, PA4-PA7 remain high.

- If PA7 = low, the key 3 is down.
- If PA6 = low, the key 2 is down.
- If PA5 = low, the key 1 is down.
- If PA4 = low, the key 0 is down.

#### 4.9 All jumpers

All on-board jumpers:

- J1 VCC or CAN selector for terminal block T1
- J2 SCI1, 2<sup>nd</sup> SCI interface
- J4 BDM input, pin 1 is the upper left pin
- J5 BDM output, when the board is booted in POD mode, pin 1 is the upper left pin
- J11 It's solder bridged (SMD pads on the solder side) to power the board by on-board 5V regulator. It's shorted by default.
- J12 It connects RS of CAN0 (U5) to VSS via SMD pads on the solder side.
- J13 Connects trimmer pot VR1 to the AN07 of ADC via SMD pad on solder side, but the trace between the pads can be cut if AN07 must be used by target circuits.
- J14 MC9S12DP256 SCI1receiver enable. The jumper J14 connects the receiver of the SCI1 to the J2. When a jumper is installed on J14, the receiver of the SCI1, (PS2, pin 91 of the MCU) cannot be used for any other device.
- J15 Selects speaker driving source. The speaker can be driven by PT5 (OC3) or PP5 (PWM).
- J16 CAN receiver connection to PM0 of MC9S12DG256. Remove the solder bridge if CAN0 is not enabled.
- J17 RS of CAN0 (U5), is connected to VSS
- J18 Connecting a terminating resistor for CAN0. Place a solder bridge on it at the last node in a network. If CAN0 is not used, it will save power consumption of the board by removing the solder bridge.
- J20A MC9S12DG256 connection to RF transmitter (1 wire ).
- J20B RF transmitter connection to PS1 of MC9S12DG256. Connect J20A and J20B for RF transmitter.
- J21 LCD port
- J21A MC9S12DG256 connection to RF receiver (1 wire ).
- J21B RF receiver connection to PS0 of MC9S12DG256. Connect J20A and J20B for RF receiver. RF receiver will use SCI1, so the jumper on J14 must be removed.
- J22 Keypad header
- J24 132 right angle male header
- J25 13X2 female socket connector.
- J26 X-Y-X Accelerometer module interface or IR distance sensor, GP2D12, interface.

## **Chapter 5: EmbeddedGNU**

**Eric Engler** has published the EmbeddedGNU IDE that supports GNU C compiler and assembler for any 68HC11/HC12/HCS12 boards including our FOX11, EVBplus2, Dragon12 and MiniDragon+boards. It's free software under Open Source, GNU GPL License. It's not freeware nor shareware (be aware that some freeware are not free). To download Eric's free tools including the GNU C compiler and assembler please visit his web site at: <a href="http://www.geocities.com/englere\_geo/">http://www.geocities.com/englere\_geo/</a> For your convenience, we downloaded the egnu094.zip for you.

The following page shows the exact terms of the license (Mozilla Public License) http://www.geocities.com/englere\_geo/License.txt

The steps to set up the EmbeddedGNU are as follows:

 Download the GNU GCC compiler from: <a href="http://m68hc11.serveftp.org/m68hc11">http://m68hc11.serveftp.org/m68hc11</a> pkg zip.php Select the release 3.1 to download. It has the following components in it:

Gcc 3.3.6 Gdb 6.4 Binutils 2.15 Newlib 1.12.0

- Run the file that you downloaded to install GNU 68HC11/68HC12 tools into the default directory of C:\usr.
- 3. Install the EmbeddedGNU on your PC by double clicking on the egnu094.zip. If the egnu094.zip is not on the CD, you can download it from <a href="http://www.ericengler.com/EmbeddedGNU.aspx">http://www.ericengler.com/EmbeddedGNU.aspx</a>
  Extract all files into a new directory that you need to create on any hard drive. The name of the new directory can be like c:\egnu094 or d:\egnu094. The EmbeddedGNU.exe and example programs will be located at \egnu094, but your application programs can be located in any other directories.
- Filename Association.

When you first start EmbeddedGNU.exe it will ask if you want to associate the filename extensions used by EmbeddedGNU with itself. This lets you double-click on a filename and the EmbeddedGNU will be launched to let you edit the file. The default option is to associate ".prj" with EmbeddedGNU. This is the main project file type used by EmbeddedGNU.

You also should choose to associate .c, .h, and .s files with EmbeddedGNU. **WARNING**: if you are on WinNT/Win2K/WinXp, then you must be logged in as an administrator to use this option.

Press OK to continue

- COM Port Selection.
   It asks if you want to select your COM port. Say Yes. Select your port in the dropdown box. It defaults to 9600 baud, which is normally correct. Now press OK.
- 6. Select Option-> Environment Options->AutoDownload, then disable ALL automatic commands.
- 7. The current egnu094.zip is properly set up with the newest release version 3.1 (GCC 3.3.6). In the future when upgrading to a newer version you have to update the linker's search directory. See help file related version upgrade issues.

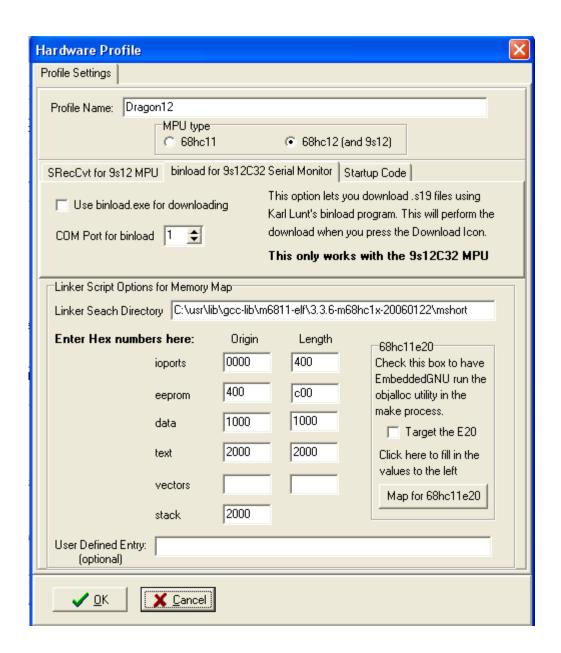

To change the linker search directory (search path) for GNU C compiler toolset you click on options->project options->edit profile. As it can be seen from above Linker Search Directory, the GCC 3.3.6 is installed on C drive.

Some university web sites offer educational resource for the EmbeddedGNU. The following web site provides A C sample program for the Dragon12 board using EmbeddedGNU and GCC

## **Chapter 6: Code Warrior and serial monitor**

Code Warrior is a very powerful and professional IDE. The main feature of Code Warrior IDE is the source level debugger in assembler and C. Code Warrior Special Edition is a wonderful gift from Freescale to all of us and it's free for educational use. What's more, by Code Warrior supporting serial monitor, they have made it very affordable to support Code Warrior for the OEM.

Freescale has invested millions of dollar into Code Warrior and the current versions work very well. What's more, Freescale knows they will never sell enough copies of Code Warrior to make back what they have invested. They did it to drive chip sales.

As a software developer, the first thing you look at is available tools and what it will cost. There are many companies making MCU chips these days and for the most part they all have about the same features at a similar price. Special Edition Code Warrior sets Freescale apart from others.

Code Warrior IDE does not work with D-Bug12, but it works with serial monitor. Before Freescale created the serial monitor a BDM is needed as an interface between the PC and HCS12. Freescale created the serial monitor for working with Code Warrior to eliminate the cost of a BDM.

Now a student can use the serial monitor with Code Warrior to debug his program and in fact, many universities have been using the serial monitor with Code Warrior without a BDM in their classrooms.

Without spending money on a BDM, a student will be able to spend his savings on purchasing a more advanced trainer, like the MiniDragon+ board with many on-board peripherals. Purchasing an EVB board that comes with a BDM at a reasonable price, most likely leaves the student with an EVB of only limited functionality.

Some universities use D-Bug12 monitor first, then replace the D-Bug12 monitor with serial monitor to be used with Code Warrior IDE. In this case, a school laboratory only needs to have one BDM or use one Dragon12 board as a BDM POD, to program all students' boards with serial monitor.

To replace bootloader and D-Bug12 monitor with serial monitor, you need a BDM or a BDM POD to perform the task. The instructions to program the on-chip flash memory is shown on page 17. The latest D-Bug12 monitor and serial monitor can be downloaded from:

#### www.EVBplus.com\download hcs12\download hcs12.html

Some universities use Code Warrior IDE only. In this case, we pre-load the on-chip flash memory with serial monitor.

If your board is pre-loaded with D-Bug12 monitor, the 7-segment display will show 'E-4-3' and the speaker will chirp once when the board is turned on

If your board is pre-loaded with SM ( Serial Monitor ) the speaker will chirp once when the board is turned on and:

- 1. The 7-segment display will show '5-4-3' in LOAD mode, '5' means 'S' which stands for SM or
- 2. The 7-segment display will show 'U-4-3' in RUN mode, 'U' stands for running User programs

The left DIP switch of S7 is used to select RUN or downLOAD mode. The left DIP switch is set in the "up" position for RUN mode and in the "low" position for downLOAD mode.

We will add setup procedures for Code Warrior in the future. For the time being you can visit some university web sites for more information.

Instructions of how to download Code Warrior from Freescale's web site: <a href="http://web.njit.edu/~paterno/ECET310/CodeWarrior.pdf">http://web.njit.edu/~paterno/ECET310/CodeWarrior.pdf</a>

CodeWarrior Familiarization & Project Setup:
A Guide to Beginning Embedded Assembly and C Programming on the S12 <a href="http://www.aet.cup.edu/~jsumey/cet360/cwintro/cwintro.html">http://www.aet.cup.edu/~jsumey/cet360/cwintro/cwintro.html</a>

The most resourceful "Code Warrior for the Dragon12 trainer" web site: http://www.mecheng.adelaide.edu.au/robotics/wpage.php?wpage\_id=56

Following is the web site for downloading the free Code Warrior special edition: http://www.freescale.com/webapp/sps/site/overview.jsp?nodeld=01272600610BF1

Following is the web site for downloading the Code Warrior full edition for a 30-day free evaluation: http://www.freescale.com/webapp/sps/site/overview.jsp?nodeld=01272600612247

## Chapter 7: PLL code

The crystal frequency on the MiniDragon+ board is 16 MHz so the default bus speed is 8 MHz. In order to set the bus speed high than 8 MHz the PLL must be initialized.

You can cut and paste the following code to the beginning of your program.

The math used to set the PLL frequency is:

```
PLLCLK = CrystalFreq * 2 * (initSYNR+1) / (initREFDV+1)

CrystalFreq = 16 MHz on MiniDragon+ board initSYNR = 5, PLL multiplier will be 6 initREFDV = 3, PLL divisor will be 4 PLLCLK = 16*2*6/4 = 48MHz

The bus speed = PLLCLK / 2 = 24 MHz
```

start:

; PLL code for 24MHz bus speed from a 4/8/16 crystal

```
sei
         ldx
         bclr
                  clksel,x,%10000000
                                            ; clear bit 7, clock derived from oscclk
         bset
                  pllctl,x, %01000000
                                            ; Turn PLL on, bit 6 = 1 PLL on, bit 6=0 PLL off
         ldaa
                  #$05
                                           ; 5+1=6 multiplier
         staa
                  synr,x
         ldaa
                  #$03
                          ; divisor=3+1=4, 16*2*6/4 = 48MHz PLL freq, for 16 MHz crystal
         ldaa
                  #$01
                           ; divisor=1+1=2, 8*2*6/2 = 48MHz PLL freq, for 8 MHz crystal
         ldaa
                  #$00
                          ; divisor=0+1=1, 4*2*6/1 = 48MHz PLL freq, for 4 MHz crystal
                  refdv,x
         staa
                  crgflg,x, %00001000 wait b3
wait b3: brclr
                                                    ; Wait until bit 3 = 1
                  clksel,x, %10000000
         bset
```

# Chapter 8: Appendix

## 8.1 D-Bug12 utility routines

The AN1280 was written for OLD 68HC12 family. If you happen to use printf routine with your old 68HC12 board you should be aware that I/O utility routines are moved to different addresses in D-Bug12 V4.x.

The address for the printf is \$EE88 and addresses of other I/O routines are listed below:

| Function                     | Description                                               | Pointer Address |
|------------------------------|-----------------------------------------------------------|-----------------|
| far main()                   | Start of D-Bug12                                          | \$EE80          |
| getchar()                    | Get a character from SCI0 or SCI1                         | \$EE84          |
| putchar()                    | Send a character out SCI0 or SCI1                         | \$EE86          |
| printf()                     | Formatted Output - Translates binary values to characters | \$EE88          |
| <pre>far GetCmdLine()</pre>  | Obtain a line of input from the user                      | \$EE8A          |
| far sscanhex()               | Convert an ASCII hexadecimal string to a binary integer   | \$EE8E          |
| isxdigit()                   | Checks for membership in the set [09, af, AF]             | \$EE92          |
| toupper()                    | Converts lower case characters to upper case              | \$EE94          |
| isalpha()                    | Checks for membership in the set [az, AZ]                 | \$EE96          |
| strlen()                     | Returns the length of a null terminated string            | \$EE98          |
| strcpy()                     | Copies a null terminated string                           | \$EE9A          |
| <pre>far out2hex()</pre>     | Displays 8-bit number as 2 ASCII hex characters           | \$EE9C          |
| <pre>far out4hex()</pre>     | Displays 16-bit number as 4 ASCII hex characters          | \$EEA0          |
| SetUserVector()              | Setup user interrupt service routine                      | \$EEA4          |
| <pre>far WriteEEByte()</pre> | Write a data byte to on-chip EEPROM                       | \$EEA6          |
| far EraseEE()                | Bulk erase on-chip EEPROM                                 | \$EEAA          |
| far ReadMem()                | Read data from the M68HC12 memory map                     | \$EEAE          |
| far WriteMem()               | Write data to the M68HC12 memory map                      | \$EEB2          |

Fig 8-1: D-Bug12 utility routines

## 8.2 Interrupt vector table

**Table 5-1 Interrupt Vector Locations** 

| Table 5-1 interrupt vector Locations           |                                  |       |                                  |                        |  |  |  |
|------------------------------------------------|----------------------------------|-------|----------------------------------|------------------------|--|--|--|
| Vector Address                                 | Interrupt Source                 |       | Local Enable                     | HPRIO Value to Elevate |  |  |  |
| \$FFFE, \$FFFF                                 | Reset                            | None  | None                             | _                      |  |  |  |
| \$FFFC, \$FFFD                                 | Clock Monitor fail reset         | None  | PLLCTL (CME, SCME)               | _                      |  |  |  |
| \$FFFA, \$FFFB                                 | COP failure reset                | None  | COP rate select                  | -                      |  |  |  |
| \$FFF8, \$FFF9                                 | Unimplemented instruction trap   | None  | None                             | _                      |  |  |  |
| \$FFF6, \$FFF7                                 | SWI                              | None  | None                             | _                      |  |  |  |
| \$FFF4, \$FFF5                                 | XIRQ                             | X-Bit | None                             | _                      |  |  |  |
| \$FFF2, \$FFF3                                 | IRQ                              | I-Bit | IRQCR (IRQEN)                    | \$F2                   |  |  |  |
| \$FFF0, \$FFF1                                 | Real Time Interrupt              | I-Bit | CRGINT (RTIE)                    | \$FO                   |  |  |  |
| \$FFEE, \$FFEF                                 | Enhanced Capture Timer channel 0 | I-Bit | TIE (C0I)                        | \$EE                   |  |  |  |
| \$FFEC, \$FFED                                 | Enhanced Capture Timer channel 1 | I-Bit | TIE (C1I)                        | \$EC                   |  |  |  |
| \$FFEA, \$FFEB                                 | Enhanced Capture Timer channel 2 | I-Bit | TIE (C2I)                        | \$EA                   |  |  |  |
| \$FFE8, \$FFE9                                 | Enhanced Capture Timer channel 3 | I-Bit | TIE (C3I)                        | \$E8                   |  |  |  |
| \$FFE6, \$FFE7                                 | Enhanced Capture Timer channel 4 | I-Bit | TIE (C4I)                        | \$E6                   |  |  |  |
| \$FFE4, \$FFE5                                 | Enhanced Capture Timer channel 5 | I-Bit | TIE (C5I)                        | \$E4                   |  |  |  |
| \$FFE2, \$FFE3                                 | Enhanced Capture Timer channel 6 | I-Bit | TIE (C6I)                        | \$E2                   |  |  |  |
| \$FFE0, \$FFE1                                 | Enhanced Capture Timer channel 7 | I-Bit | TIE (C7I)                        | \$E0                   |  |  |  |
| \$FFDE, \$FFDF Enhanced Capture Timer overflow |                                  | I-Bit | TSRC2 (TOF)                      | \$DE                   |  |  |  |
| \$FFDC, \$FFDD                                 | Pulse accumulator A overflow     | I-Bit | PACTL (PAOVI)                    | \$DC                   |  |  |  |
| \$FFDA, \$FFDB                                 | Pulse accumulator input edge     | I-Bit | PACTL (PAI)                      | \$DA                   |  |  |  |
| \$FFD8, \$FFD9                                 | SPI0                             | I-Bit | SP0CR1 (SPIE, SPTIE)             | \$D8                   |  |  |  |
| \$FFD6, \$FFD7                                 | SCI0                             | I-Bit | SC0CR2<br>(TIE, TCIE, RIE, ILIE) | \$D6                   |  |  |  |
| \$FFD4, \$FFD5                                 | SCI1                             | I-Bit | SC1CR2<br>(TIE, TCIE, RIE, ILIE) | \$D4                   |  |  |  |
| \$FFD2, \$FFD3                                 | ATD0                             | I-Bit | ATD0CTL2 (ASCIE)                 | \$D2                   |  |  |  |
| \$FFD0, \$FFD1                                 | ATD1                             | I-Bit | ATD1CTL2 (ASCIE)                 | \$D0                   |  |  |  |
| \$FFCE, \$FFCF                                 | Port J                           | I-Bit | PTJIF (PTJIE)                    | \$CE                   |  |  |  |
| \$FFCC, \$FFCD                                 | Port H                           | I-Bit | PTHIF(PTHIE)                     | \$CC                   |  |  |  |
| \$FFCA, \$FFCB                                 | Modulus Down Counter underflow   | I-Bit | MCCTL(MCZI)                      | \$CA                   |  |  |  |

Fig 8-2: MC9S12DG256 Interrupt vector table 1

| \$FFC8, \$FFC9      | Pulse Accumulator B Overflow | I-Bit                                    | PBCTL(PBOVI)             | \$C8 |
|---------------------|------------------------------|------------------------------------------|--------------------------|------|
| \$FFC6, \$FFC7      | CRG PLL lock                 | CRG PLL lock I-Bit CRGINT(LOCKIE)        |                          |      |
| \$FFC4, \$FFC5      | CRG Self Clock Mode          | CRG Self Clock Mode I-Bit CRGINT (SCMIE) |                          |      |
| \$FFC2, \$FFC3      | BDLC                         | BDLC I-Bit DLCBCR1(IE)                   |                          |      |
| \$FFC0, \$FFC1      | IIC Bus                      | I-Bit                                    | IBCR (IBIE)              | \$C0 |
| \$FFBE, \$FFBF      | SPI1                         | I-Bit                                    | SP1CR1 (SPIE, SPTIE)     | \$BE |
| \$FFBC, \$FFBD      | SPI2                         | I-Bit                                    | SP2CR1 (SPIE, SPTIE)     | \$BC |
| \$FFBA, \$FFBB      | EEPROM                       | I-Bit                                    | EECTL(CCIE, CBEIE)       | \$BA |
| \$FFB8, \$FFB9      | FLASH                        | I-Bit                                    | FCTL(CCIE, CBEIE)        | \$B8 |
| \$FFB6, \$FFB7      | CAN0 wake-up                 | I-Bit                                    | CANORIER (WUPIE)         | \$B6 |
| \$FFB4, \$FFB5      | CAN0 errors                  | I-Bit                                    | CANORIER (CSCIE, OVRIE)  | \$B4 |
| \$FFB2, \$FFB3      | CAN0 receive                 | I-Bit                                    | CANORIER (RXFIE)         | \$B2 |
| \$FFB0, \$FFB1      | CAN0 transmit                | I-Bit                                    | CAN0TIER (TXEIE2-TXEIE0) | \$B0 |
| \$FFAE, \$FFAF      | CAN1 wake-up                 | I-Bit                                    | CAN1RIER (WUPIE)         | \$AE |
| \$FFAC, \$FFAD      | CAN1 errors                  | I-Bit                                    | CAN1RIER (CSCIE, OVRIE)  | \$AC |
| \$FFAA, \$FFAB      | CAN1 receive                 | I-Bit                                    | CAN1RIER (RXFIE)         | \$AA |
| \$FFA8, \$FFA9      | CAN1 transmit                | I-Bit                                    | CAN1TIER (TXEIE2-TXEIE0) | \$A8 |
| \$FFA6, \$FFA7      | CAN2 wake-up                 | CAN2 wake-up I-Bit CAN2RIER (V           |                          | \$A6 |
| \$FFA4, \$FFA5      | CAN2 errors                  | AN2 errors I-Bit CAN2RIER (CS            |                          | \$A4 |
| \$FFA2, \$FFA3      | CAN2 receive                 | I-Bit                                    | CAN2RIER (RXFIE)         | \$A2 |
| \$FFA0, \$FFA1      | CAN2 transmit                | I-Bit                                    | CAN2TIER (TXEIE2-TXEIE0) | \$A0 |
| \$FF9E, \$FF9F      | CAN3 wake-up                 | I-Bit                                    | CAN3RIER (WUPIE)         | \$9E |
| \$FF9C, \$FF9D      | CAN3 errors                  | I-Bit                                    | CAN3RIER (TXEIE2-TXEIE0) | \$9C |
| \$FF9A, \$FF9B      | CAN3 receive                 | I-Bit                                    | CAN3RIER (RXFIE)         | \$9A |
| \$FF98, \$FF99      | CAN3 transmit                | I-Bit                                    | CAN3TIER (TXEIE2-TXEIE0) | \$98 |
| \$FF96, \$FF97      | CAN4 wake-up                 | I-Bit                                    | CAN4RIER (WUPIE)         | \$96 |
| \$FF94, \$FF95      | CAN4 errors                  | I-Bit                                    | CAN4RIER (CSCIE, OVRIE)  | \$94 |
| \$FF92, \$FF93      | CAN4 receive                 | I-Bit                                    | CAN4RIER (RXFIE)         | \$92 |
| \$FF90, \$FF91      | CAN4 transmit                | I-Bit                                    | CAN4TIER (TXEIE2-TXEIE0) | \$90 |
| \$FF8E, \$FF8F      | Port P Interrupt             | I-Bit                                    | PTPIF (PTPIE)            | \$8E |
| \$FF8C, \$FF8D      | PWM Emergency Shutdown       | I-Bit                                    | PWMSDN (PWMIE)           | \$8C |
| \$FF80 to<br>\$FF8B |                              | Rese                                     | erved                    |      |

Fig 8-3: MC9S12DG256 Interrupt vector table 2

| Interrupt Source       | Secondary<br>Vector<br>Address | Interrupt Source               | Secondary<br>Vector<br>Address |
|------------------------|--------------------------------|--------------------------------|--------------------------------|
| Reserved \$FF80        | \$EF80                         | I <sup>2</sup> C bus           | \$EFC0                         |
| Reserved \$FF82        | \$EF82                         | DLC                            | \$EFC2                         |
| Reserved \$FF84        | \$EF84                         | SCME                           | \$EFC4                         |
| Reserved \$FF86        | \$EF86                         | CRG lock                       | \$EFC6                         |
| Reserved \$FF88        | \$EF88                         | Pulse accumulator B overflow   | \$EFC8                         |
| Reserved \$FF8A        | \$EF8A                         | Modulus down counter underflow | \$EFCA                         |
| PWM emergency shutdown | \$EF8C                         | Port H interrupt               | \$EFCC                         |
| Port P interrupt       | \$EF8E                         | Port J interrupt               | \$EFCE                         |
| MSCAN 4 transmit       | \$EF90                         | ATD1                           | \$EFD0                         |
| MSCAN 4 receive        | \$EF92                         | ATD0                           | \$EFD2                         |
| MSCAN 4 errors         | \$EF94                         | SCII                           | \$EFD4                         |
| MSCAN 4 wakeup         | \$EF96                         | SCI0                           | \$EFD6                         |
| MSCAN 3 transmit       | \$EF98                         | SPI0                           | \$EFD8                         |
| MSCAN 3 receive        | \$EF9A                         | Pulse accumulator A input edge | \$EFDA                         |
| MSCAN 3 errors         | \$EF9C                         | Pulse accumulator A overflow   | \$EFDC                         |
| MSCAN 3 wakeup         | \$EF9E                         | Timer overflow                 | \$EFDE                         |
| MSCAN 2 transmit       | \$EFA0                         | Timer channel 7                | \$EFE0                         |
| MSCAN 2 receive        | \$EFA2                         | Timer channel 6                | \$EFE2                         |
| MSCAN 2 errors         | \$EFA4                         | Timer channel 5                | \$EFE4                         |
| MSCAN 2 wakeup         | \$EFA6                         | Timer channel 4                | \$EFE6                         |
| MSCAN 1 transmit       | \$EFA8                         | Timer channel 3                | \$EFE8                         |
| MSCAN 1 receive        | \$EFAA                         | Timer channel 2                | \$EFEA                         |
| MSCAN 1 errors         | \$EFAC                         | Timer channel 1                | \$EFEC                         |
| MSCAN 1 wakeup         | \$EFAE                         | Timer channel 0                | \$EFEE                         |
| MSCAN 0 transmit       | \$EFB0                         | Real-time interrupt            | \$EFF0                         |
| MSCAN 0 receive        | \$EFB2                         | IRQ                            | \$EFF2                         |
| MSCAN 0 errors         | \$EFB4                         | XIRQ                           | \$EFF4                         |
| MSCAN 0 wakeup         | \$EFB6                         | SWI                            | \$EFF6                         |
| FLASH                  | \$EFB8                         | Unimplemented instruction trap | \$EFF8                         |
| EEPROM                 | \$EFBA                         | COP failure reset              | \$EFFA                         |
| SPI2                   | \$EFBC                         | Clock monitor fail reset       | \$EFFC                         |
| SPI1                   | \$EFBE                         | Reset                          | \$EFFE                         |

Fig 8-4: MC9S12DG256 secondary interrupt vector table

#### 8.3 Useful web links

The web is the best source for getting more information about the HCS12. The Freescale web site has all documents and application notes that you need. The HC12 user group <a href="http://groups.yahoo.com/group/68HC12/">http://groups.yahoo.com/group/68HC12/</a> is a good place to ask a question and get a prompt answer from many other HC12 users.

You also can visit our web site at: http://www.evbplus.com/hc11\_68hc11\_hc12\_68hc12\_9s12\_hcs12\_sites.html

to get links to many university web sites that offer course materials and lab assignments for the Dragon12 and MiniDragon+ boards.

All HCS12 boards that are pre-loaded with Freescale serial monitor, bootloader and D-Bug12 monitor on the market today are basically the same products as far as software development is concerned. If you are going to use a BDM to debug a HCS12 board, all HCS12 boards will respond to all BDM commands in the same manner because the BDM directly communicates with the MC9S12DG256 MCU. The information on our manual can apply to the boards from other manufacturers, and vice versa.

#### 8.4 Troubleshooting notes

The following are some important notes that you should know and they may save you time:

#### Things to do if the board does not work.

Many little mistakes can cause a big problem, especially for beginners. Before troubleshooting the board, you must apply power to the board. When the board is powered, the decimal point of the 7-segment LED must be on. If it's off, the board does not have 5V DC. Sometimes it may be caused by a bad AC adapter or the AC adapter may not even be plugged in.

To determine if the board malfunctions, you can restore the following jumper settings to the original default settings when you receive the board. The default settings are as follows:

| S4  | AN6 input              | No jumper                               |
|-----|------------------------|-----------------------------------------|
| J15 | Speaker driving source | e. Jumper is placed in the "top" positi |

J15 Speaker driving source. Jumper is placed in the "top" position (driven by PT5)
 S7 MODE select, both DIP switches of S7 are set in the "low" positions for EVB mode.

If all above settings are correct and when you press the reset button, the 7-segment LED should display the diagnostic code of E-4-3 momentarily. If this does not occur, the bootloader could have been erased by a BDM. You can use a BDM with instructions from the manufacturer or use another MiniDragon+ board as a BDM POD to re-program bootloader and D-Bug12 monitor into flash memory according to the instructions on page 17.

If the diagnostic code is displayed correctly, but the board does not communicate with the terminal, the EVB portion of flash memory could be erased or the com port number may not be set correctly by the AsmIDE.

You can re-program the D-Bug12 in bootloader mode according the instructions on page 20. The newest firmware can be downloaded at: <a href="https://www.evbplus.com/download\_hcs12.html">www.evbplus.com/download\_hcs12.html</a>

If the screen displays some garbled characters, the baud rate may not be set correctly. The D-Bug12 resets the baud rate to 9600 at power up, if you changed the baud rate, you must change the AsmIDE's baud rate to the same value.

#### 2. Always reset the board before downloading a new program.

If the previous application program that you ran was aborted, then you may need to reset the board before downloading a new application program. The reset action will disable the interrupt that was enabled by the previous application. If the interrupt was caused by a timer and is not disabled, the timer interrupt will continue even it's not called for in your new application program. The result will be unpredictable.

#### 3. In EVB mode, reset clears your pseudo RAM interrupt vectors.

When you develop code with interrupts in RAM, you must initialize pseudo RAM interrupt vectors in the very beginning of your program, because if you press the reset button it will clear all pseudo RAM interrupt vectors. If you don't initialize pseudo RAM interrupt vectors in your program and your application program uses interrupts, your program may not run correctly since the interrupt vectors do not exist.

#### 4. Operating mode changing is only effective after reset.

There are four operating modes that are selected by S7. The mode change won't be effective until you reset the board. So you must always press the reset button after a mode change.